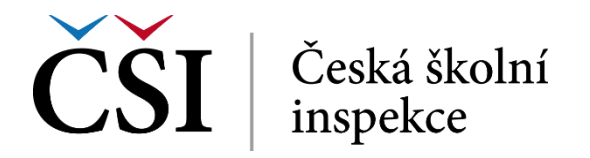

příspěvek, mohou studenti sledovat a odpovídat na příspěvky ostatních. Toto nastavení zajišťuje všem studentům rovnou příležitost pro vložení prvního příspěvku, a podporuje tak originální a nezávislé myšlení.

Vlastnosti fóra jsou nastaveny autorem kurzu a student je nemůže nijak měnit.

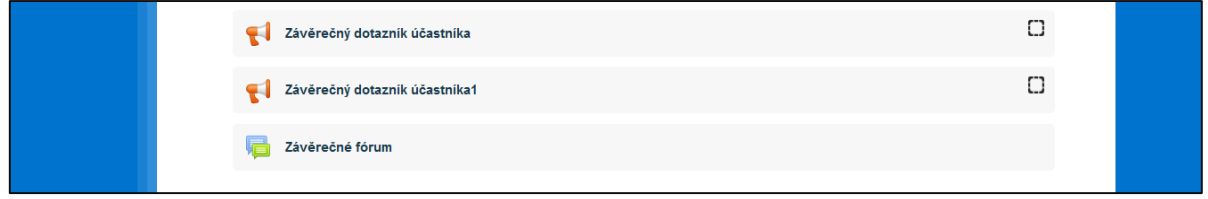

**Obrázek č. 56: Příklad činmosti Závěrečné forum v kurzu**

Klikem na název diskuzního fóra (v ukázce Závěrečné fórum) systém zobrazí vstupní obrazovku fóra. Kliknutím na ikonu *Přidat nové téma* student zahájí vyplňování svého příspěvku.

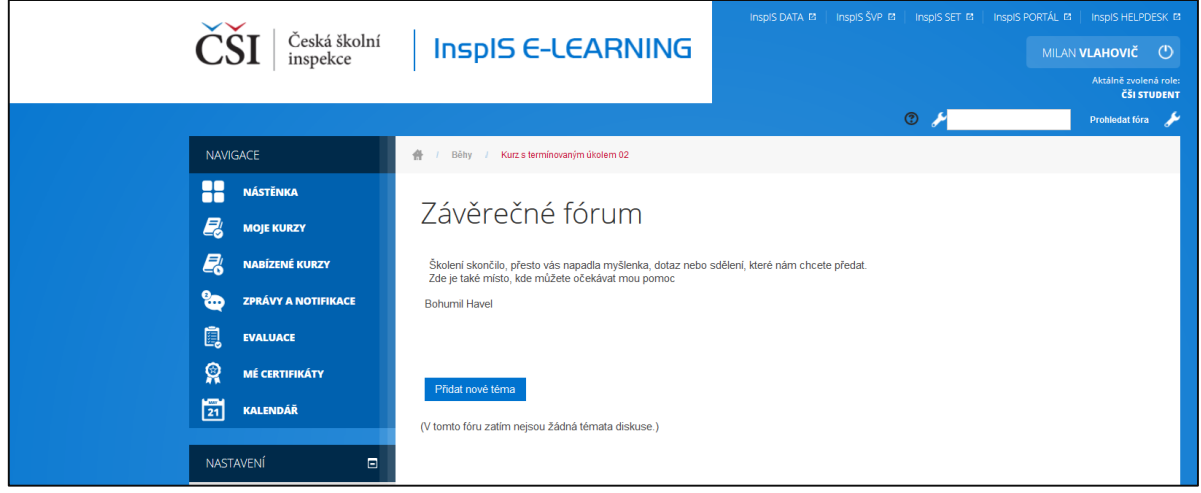

**Obrázek č. 57: Závěrečné forum – přidání nového tématu**

Student nejdříve musí do příslušných polí formuláře uvést *Předmět* a následně samotný text *Zprávy*. Ikony zobrazené v poli *Zpráva* lze využít k formátování textu či vkládání multimédií. Lze také připojit přílohu v okně *Přílohy*, pokud student toto považuje za vhodné a žádoucí. Funkcionalita *Odebírání* umožňuje všem účastníkům fóra možnost odebírat nové příspěvky. Ikona otazníků slouží jako kontextová nápověda.

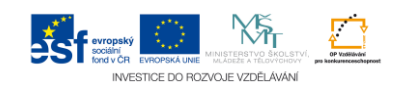